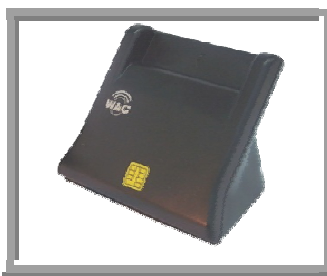

**ค ูมอ อการต ดดต้งั, ใชง งาน และ ะการแก ปญหาเบ บื้องต น**֧֚֝<br>֧֚֝<br>֧֚֝ ֚֚֡<br>֧֚֝ ֚֚֡<br>֧֚֝

# **ZW W-120 026- -3**

## **1. การติดตงั้ Z ZW-1202 26-3**

# $1.1.$  สำหรับ Windows Vista, 7 ซึ่งรองรับ CCID Smart Card Reader

- 1. สามารถติดตั้งและใช้งานได้ทันที เพียงแค่เสียบสาย USB ของ ZW-12026-3 เข้าที่พอร์ต USB ของเครื่องคอมพิวเตอร์เท่านั้น โดยไม่ต้องลงไดรเวอร์แต่ อย่างใด เพราะ ZW-12026-3 รองรับมาตรฐาน Generic USB CCID (Chip/ Smart Card Interface Devices) ทำให้ใช้ Driver จาก Windows ได้ทันที
- 2. หากต้องการตรวจสอบว่า ZW-12026-3 ได้ถูกติดตั้งแล้วจริงหรือไม่ ให้คลิก เม้าส์ขวาที่ My computer แล้วไปที่ Manage  $\rightarrow$  Device Manager ดูใน หัวข้อ Smart card readers จะได้ดังภาพข้าง
- 3. จากนั้นคลิกเมาส์ขวาที่ USB Smart Card Reader แล้วเลือก Properties จะได้ดังภาพที่ 2 หากปรากฏข้อความตามภาพที่ 1 และ 2 แสดงว่า ZW-12026-3 ได้ถูกติดตั้งเรียบร้อยและพร้อมใช้งาน

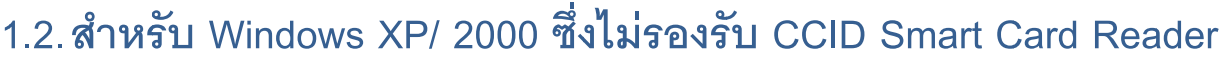

1. ใส่ซีดีลงใน CD Drive จากนั้นขั้นตอนการติดตั้ง จะแสดงขึ้นโดยอัตโนมัติ แต่ หากขั้นตอนอัตโนมัติไม่ปรากฏ ให้คลิกเข้าไปในแผ่นซีดีแล้วดับเบิ้ลคลิกที่ไฟล์ autoru n.exe

**หม ายเหตุ – อยา าติดตั้ง ZW-1 2026-3 กอน การติดต้งั Dr river**

- 2. หน้าต่างการติดตั้งจะแสดงขึ้น ให้เลือกไปที่ SIM/ SMART Driver เพื่อทำ การติดตั้งไดรเวอร์
- 3. กดติดตั้ง Smart Card Driver แล้วรอสักครู่ เพื่อติดตั้ง
- 4. เมื่อติดตั้งเรียบร้อยแล้ว คลิกที่ Finish เพื่อสิ้นสุดการติดตั้ง

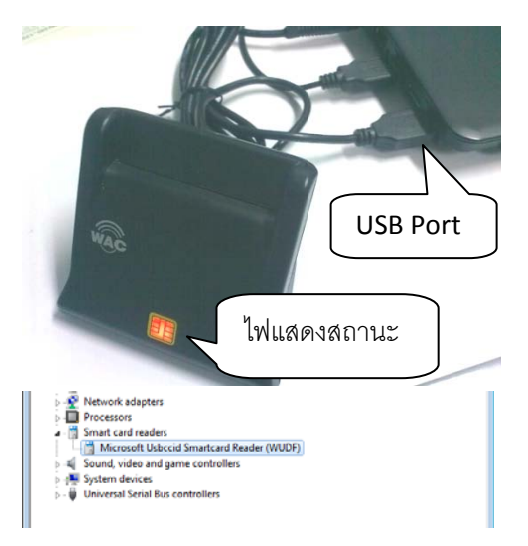

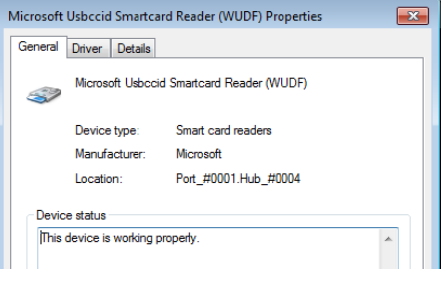

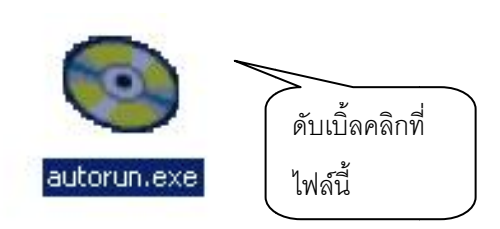

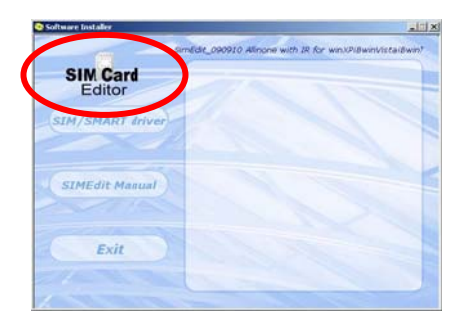

- 5. เสียบสาย ZW-12026-3 เข้ากับพอร์ต USB ของคอมพิวเตอร์ จากนั้น Windows จะทำการค้นหาอุปกรณ์ให้โดยอัตโนมัติ มีแสดงสถานะที่หน้า เครื่อง
- 6. หากต้องการตรวจสอบว่า Windows เจอ ZW-12026-3 หรือไม่ ให้เข้าไปที่ Start  $\rightarrow$  Control panel  $\rightarrow$  Administration tools  $\rightarrow$  Computer management แล้วเลือกไปที่ Device manager ดูที่ smart card readers หากแสดงผลตามภาพ แสดงว่าติดตั้งเรียบร้อยพร้อมใช้งาน

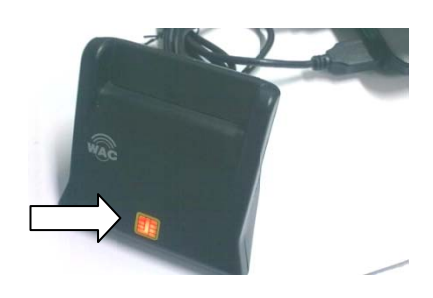

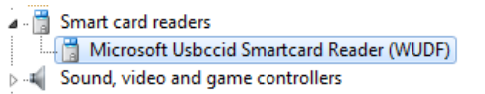

## **2. การ รแกไขปญห าเบื้องตน**

หลังจากได้ติดตั้งตามขั้นตอนในหัวข้อ 2 และ 3 แล้ว หากยังไม่สามารถใช้งานได้ ให้ตรวจสอบเบื้องต้นตามขั้นตอน ดังต่อไปนี้

- <sub>อไปนี้</sub><br>1. ตรวจสอบสายเชื่อมต่อกับ Port USB ว่าถูกต้องหรือไม่ (ดูจากภาพในข้อ 3.1 หรือ 3.2)
- 2. ตรวจสอบที่หน้าเครื่องอ่านบัตร ว่าไฟแสดงสถานะสว่างหรือไม่ ถ้าไม่ ลองขยับหรือเปลี่ยน Port USB เพราะ อาจเกิดจาก Port USB ไม่ดีก็เป็นได้ หรืออาจจะลองนำ ZW-12026-3 มาติดตั้งแทน หากเครื่องใหม่ที่นำมา ลองมีไฟติด แสดงว่า ZW-12026-3 ตัวเก่ามีปัญหา ให้ติดต่อกับบริษัทผู้แทนจำหน่าย

## **3. คําถ ถามที่พบบอ อย**

- 1. ถาม ZW-12026-3 สามารถเชื่อมต่อกับเครื่องคอมพิวเตอร์ได้ทางพอร์ตใดบ้าง ตอบ – สามารถเชื่อมต่อกับเครื่องคอมพิวเตอร์ทาง USB Port เท่านั้น
- 2. ถาม ZW-12026-3 รองรับระบบปฏิบัติการใดบ้าง ต<sub>ิ</sub>อบ - Win 2000 SP4, XP, 2003, Vista 32/64 bit, 7 32/64 bit
- 3. ถาม ZW-12026-3 ไม่สามารถติดต่อกับเครื่องคอมพิวเตอร์ได้ ต้องทำอย่างไรบ้าง ตอบ – ดูขั้นตอนการแก้ในหัวข้อที่ 2 การแก้ไขปัญหาเบื้องต้น
- 4. ถาม ZW-12026-3 ไม่สามารถอ่านบัตรสมาร์ทการ์ดได้ ต้องทำอย่างไร ตอบ – ดูขั้นตอนการแก้ในหัวข้อที่ 2 การแก้ไขปัญหาเบื้องต้น ถาม - ZW-12026-3 ไม่สามารถอ่านบัตรสมาร์ทการ์ดได้ ต้องทำอย่างไร<br>ตอบ – ดูขั้นตอนการแก้ในหัวข้อที่ 2 การแก้ไขปัญหาเบื้องต้น<br>ถาม – CCID คืออะไร<br>ตอบ – CCID ย่อมาจาก (Chip/ Smart Card Interface Devices) เป็นมาตรฐานการออกแบบอุปก
- 5. ถาม CCID คื

Smart Card Reader ทำให้ไม่ต้องติดตั้ง PC/SC Driver ที่เครื่องคอมพิวเตอร์ เนื่องจาก OS จะ Detect Driver ใหโดย ยอัตโนมัติ

6. ถาม – เราสามารถติดตั้งเครื่องอ่านบัตรแบบ Manual ได้อย่างไร สำหรับ Win XP หรือ 2000 ตอบ – ใส่แผ่นซีดีไดรเวอร์ ลงในเครื่องและติดตั้งตามข้อ 1.2

- ติดตั้งเครื่องอานบัตรที่เครื่องคอมพิวเตอรผาน Port USB
- คลิกขวาที่ My computer บน Desktop เลือก Properties เลือก Tab Hardware
- ติดตั้งเสร็จเรียบร้อย จะปรากฦเป็น Device Smart Card Readers unit ขึ้นมา
- 7. ถาม ทำอย่างไรให้สามารถเพิ่มสิทธิ์การใช้งานได้
	- ตอบ เลือก Start→Control panel→Administrator tools
		- เลือก Service จากนั้นเลือก Service ชื่อ Smart card เปลี่ยน Start type เปน Automatic และ

เปลี่ยน Service status เปน Started

- Restart smart card service
- 8. ถาม-วิธีการเพิ่มสิทธิ์การใช้งานให้กับระบบปฏิบัติการ ทำอย่างไร ในกรณีที่เครื่องลูกข่ายที่นำเครื่องอ่านบัตรไป ติดตั้งนั้น ติด Policies ของ Standard user logon windows ใหทําดังนี้

ตอบ – เรียก Start  $\rightarrow$  Run  $\rightarrow$  พิมพ์ regedit  $\rightarrow$  ไปที่ key [HKEY\_LOCAL\_MACHINE]  $\rightarrow$  [SOFTWARE]

- $\rightarrow$  [MICROSOFT] $\rightarrow$  [Cryptography] $\rightarrow$  [Calais] $\rightarrow$  คลิกเมาส์ขวาเลือก Permission
	- เลือก User administrator แลวเลือก Allow permission Full Control
	- กดปุ่ม Add→Advance→Find now→Local Service กด OK
	- เลือก Local Service แลวเลือก Allow permission Full Control
	- Restart Smart Card Service
- 9. ถาม-วิธีการ Uninstall และ Reinstall scbase component บน Win XP และ 2000 ทําอยางไร
	- ตอบ เลือก Start  $\rightarrow$  Run
		- พิมพ"RedSvr32 %windir%\Sytem32\Scardssp.dll"
		- กดปุ่ม Enter  $\rightarrow$  พิมพ์ "Scardsvr reinstall"  $\rightarrow$  กดปุ่ม Enter

### **4. คุณสมบัติของ ZW-12026-3**

เครื่องอาน-เขียนบัตรสมารทการด Zoweetek รุน ZW-12026-3 เปนเครื่องอาน-เขียนบัตรสมารทการดที่เชื่อมตอดวย USB ดีไซน์สวยทันสมัย สามารถอ่าน-เขียนบัตรสมาร์ทการ์ด, บัตรเมโมรี่การ์ด, บัตรไมโครโปรเซสเซอร์ ที่มีอยู่ทั่วไปในตลาด ไดเปนอยางดีนอกจากนี้ยังใชงาย แมผูใชจะไมเชี่ยวชาญทางคอมพิวเตอรเลยก็ตาม

#### **System Requirements**

Windows 2000 SP4 Windows XP Wndows 2003 Windows Vista 32/64 bit Windows 7 32/64 bit

#### **Certifications**

CE/ FCC Microsoft WHQL (Windows 2000/ XP/ Vista/ 7) PC/SC Group EMV2000 Level 1

- Compliant with USB CCID Transport Specification Rev 1.1
- Low power consumption
- Certified according to ISO 7816, EMV2000, GIE-CB and WHQL **Standards**
- Asynchronous Protocol T=0 & T=1, with direct and inverse modes
- Card insertion and removal tracking function
- Compliant with USB Specification 2.0 Full-Speed and High-Speed transfer mode
- Support 5V, 3V, 1.8V Smart card
- Display function : LED display to show system operation and power status
- $\bullet$  Supports CPU-based cards with ISO 7816 T = 0 and T= 1 protocol
- Support 2 and 3 wire Memory cards or I2C interface synchronous card
- Siemens 2 wire link protocol : SLE4432, SLE4442
- Siemens serial 3 wire bus : SLE4418, SLE4428
- Windows plug & play function

#### **5. รายการอปกรณ ุ ในกลอง**

- ZW-12026-3 จํานวน 1 เครื่อง
- CD Driver จํานวน 1 แผน
- คูมือการใชงาน 1 เลม

## **6. แจงปญหาและติดตอบรษิัท**

บริษัท แวค รีเสิร์ช จำกัด

เลขที่ 9 ซ.ลาดพราววังหิน 33ถ.ลาดพราววังหิน แขวงลาดพราว เขตลาดพราว กทม. 10230

โทร. 025303809-10, 025381038, 025399352

สายดวน. 081-6283310, 086-3779646, 089-7769477

แฟกซ. 025383098

MSN : wacresearch06@hotmail.com Skype : krataicyber E-mail : sales@wacinfotech.com Website : www.wacinfotech.com